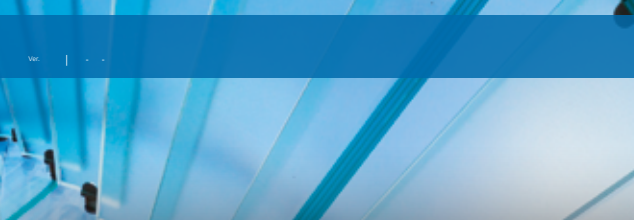

# **NÁSTĚNNÝ OVLADAČ**

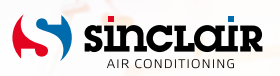

#### PŘEKLAD PŮVODNÍHO NÁVODU K OBSLUZE

#### DŮLEŽITÁ POZNÁMKA:

Před instalací a použitím vašeho nového klimatizačního zařízení si pečlivě přečtěte tento návod. Návod si pak dobře uložte pro další použití.

# Pro uživatele

Děkujeme, že jste si vybrali produkt společnosti Sinclair. Před instalací a použitím tohoto produktu si pečlivě přečtěte tento návod, abyste uměli produkt správně používat. Abychom vám pomohli produkt správně nainstalovat, používat a dosáhnout očekávaných provozních výsledků, uvádíme následující pokyny:

- (1) Tento produkt by neměly obsluhovat osoby (včetně dětí), které mají snížené fyzické, smyslové nebo mentální schopnosti nebo nemají dostatek potřebných znalostí a zkušeností, pokud nejsou pod dozorem nebo nejsou poučeny o obsluze produktu osobou, která odpovídá za jejich bezpečnost. Na děti je třeba dohlížet, aby si s produktem nehrály.
- (2) Tento návod k obsluze je univerzální a některé popsané funkce je možné používat jen na určitém modelu zařízení. Všechny obrázky a informace v návodu k obsluze jsou pouze orientační. Ovládací rozhraní se může měnit podle aktuální operace.
- (3) Abychom produkt vylepšili, stále ho zdokonalujeme a inovujeme. Pokud dojde k úpravě produktu, zohledněte tuto skutečnost při jeho používání.
- (4) Pokud je daný produkt zapotřebí nainstalovat, přemístit nebo provést jeho údržbu, obraťte se na našeho autorizovaného prodejce nebo místní servisní středisko, kde vám poskytnou odbornou pomoc. Uživatelé nesmí produkt sami rozmontovat nebo

provádět jinou než povolenou údržbu, jinak může dojít k určitým škodám, za které naše společnost neponese žádnou odpovědnost.

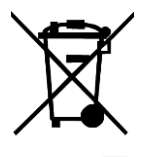

Toto označení znamená, že tento produkt nesmí být v zemích EU vyhozen do běžného komunálního odpadu. Předejte ho odpovědně k recyklaci, abyste zabránili poškození životního prostředí a zdraví lidí, ke kterému může dojít při nevhodné likvidaci produktu, a přispěli k udržitelnému opakovanému využívání přírodních zdrojů. Pro odložení použitého zařízení využijte příslušnou sběrnu odpadu nebo kontaktujte prodejce, u kterého byl produkt zakoupen. Ti mohou převzít tento produkt pro ekologicky šetrnou recyklaci.

# Obsah

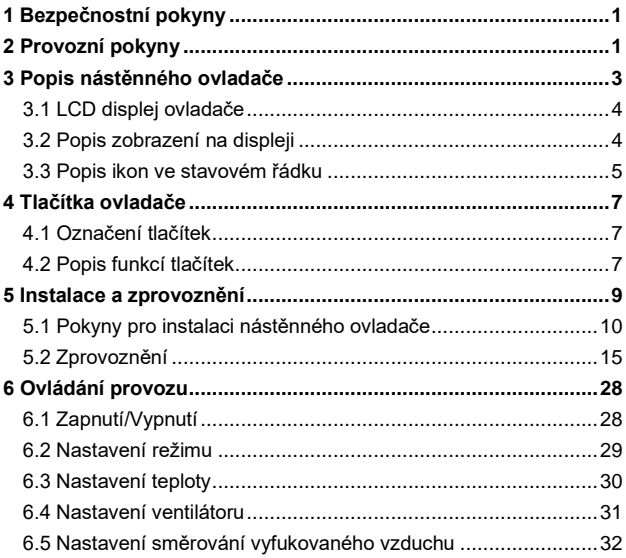

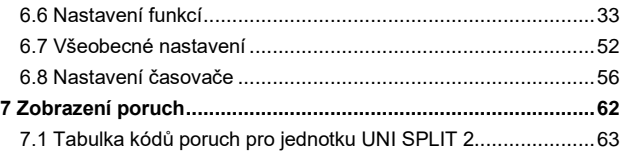

# <span id="page-6-0"></span>1 Bezpečnostní pokyny

Dodržujte prosím následující pokyny:

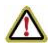

**VAROVÁNÍ:** Pokud není přísně dodržováno, hrozí vážné poškození jednotky nebo zranění osob.

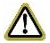

**POZNÁMKA:** Pokud není přísně dodržována, hrozí lehké nebo střední poškození jednotky nebo zranění osob.

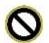

Tento symbol označuje zakázanou činnost. Nedodržení může způsobit vážné škody nebo smrt osob.

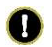

Tento symbol označuje přikázanou činnost. Nedodržení může způsobit zranění osob nebo poškození majetku.

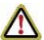

# **VAROVÁNÍ**

Tento produkt nesmí být nainstalován v prostředí, kde jsou korozivní, hořlavé nebo výbušné látky, nebo v místě se specifickými podmínkami, například v kuchyni. Nedodržení tohoto pokynu může ovlivnit normální provoz a zkrátit životnost produktu nebo dokonce způsobit požár nebo vážné zranění. Na výše uvedených místech s neobvyklými podmínkami použijte speciální klimatizační zařízení s antikorozní úpravou a v nevýbušném provedení.

# <span id="page-6-1"></span>2 Provozní pokyny

- Všechny vnitřní jednotky musí být napájeny jednotně.
- Nástěnný ovladač nesmí být nainstalován na místě, kde je vlhko nebo kam svítí přímé sluneční světlo.

- Do nástěnného ovladače nebouchejte, neházejte s ním a neprovádějte příliš často jeho montáž a demontáž.
- Nemanipulujte s nástěnným ovladačem, když máte mokré ruce.
- Tento produkt lze použít pro systémy UNI SPLIT 2, jejichž vnitřní a venkovní jednotky spolu komunikují přes fázový a nulový vodič.
- Pokud jsou pro ovládání jedné nebo více vnitřních jednotek použity dva nástěnné ovladače (hlavní a vedlejší), musí mít tyto ovladače rozdílné adresy.
- Funkce s označením ...\* isou doplňkové funkce vnitřních jednotek. Pokud vnitřní jednotka tuto funkci nemá, nástěnný ovladač ji nemůže nastavit nebo je nastavení takové funkce pro vnitřní jednotku neplatné.
- Tímto prohlašujeme, že tento produkt je ve shodě se základními požadavky a dalšími příslušnými ustanoveními směrnice 2014/53/EU. Frekvenční rozsah pro bezdrátové ovládání: 2412 až 2472 MHz. Maximální vysílací výkon: 18 dBm.

# <span id="page-8-0"></span>3 Popis nástěnného ovladače

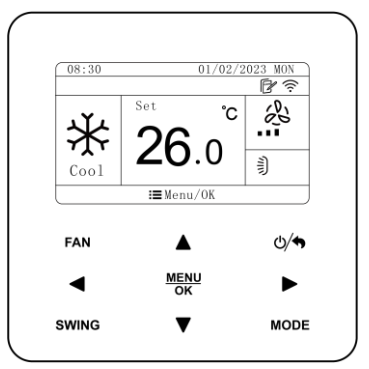

Obr. 3.1: Vzhled nástěnného ovladače

# <span id="page-9-0"></span>3.1 LCD displej ovladače

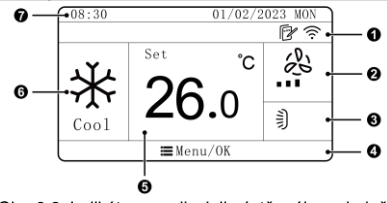

Obr. 3.2: Indikátory na displeji nástěnného ovladače

## <span id="page-9-1"></span>3.2 Popis zobrazení na displeji

Tabulka 3.1: Popis zobrazení na displeji

|                | Název                | Popis                                                                                                    |
|----------------|----------------------|----------------------------------------------------------------------------------------------------|
|                | Stavový řádek        | Zobrazení ikon zapnutých funkcí                                                                                                    |
| $\overline{2}$ | Rychlost ventilátoru | Zobrazení rychlosti ventilátoru                                                                                                    |
| 3              | Směrování vzduchu    | Zobrazení aktuálního stavu směrování<br>vyfukovaného vzduchu.                                                                       |
|                | Použití tlačítka     | Zobrazení funkce tlačítka MENU/OK na<br>aktuální stránce a nastavitelného kurzoru                                                   |
| 5              | Zobrazení teploty    | Zobrazení hodnoty teploty (když nástěnný<br>ovladač ovládá vnitřní jednotku pro přívod<br>čerstvého vzduchu, zobrazí se zde "FAP"). |
| 6              | Režim provozu        | Zobrazení režimu provozu                                                                                                    |
|                | Zobrazení času       | Zobrazení data a času. Při vyhledávání vnitřní<br>jednotky se zde zobrazí projektové číslo<br>aktuálně vybrané vnitřní jednotky.    |

\_C. \_|\_\_\_\_\_\_Název \_\_\_\_\_\_\_\_\_\_\_\_\_\_\_\_\_\_\_\_\_\_\_\_\_\_\_Popis\_\_\_\_\_\_\_\_\_\_\_\_\_\_\_\_\_\_\_\_\_\_\_\_\_\_\_\_\_\_<br>POZNÁMKA: Když je nástěnný ovladač připojen k různým vnitřním jednotkám, mohou se některé funkce lišit.

# <span id="page-10-0"></span>3.3 Popis ikon ve stavovém řádku

Tabulka 3.1: Popis ikon na displeji

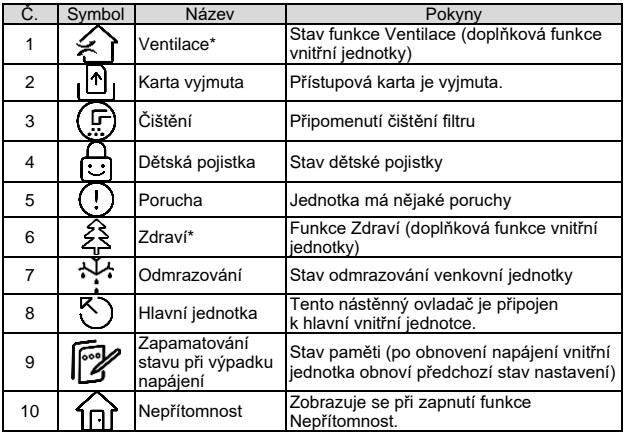

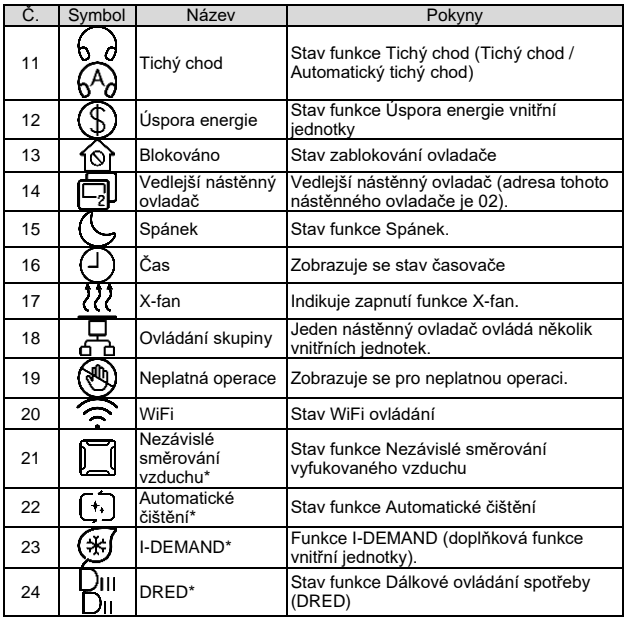

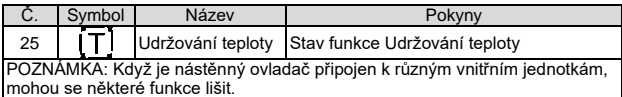

<span id="page-12-0"></span>4 Tlačítka ovladače

<span id="page-12-1"></span>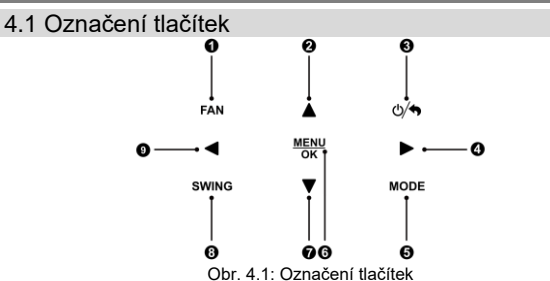

# <span id="page-12-2"></span>4.2 Popis funkcí tlačítek

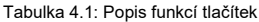

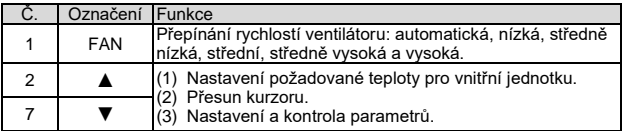

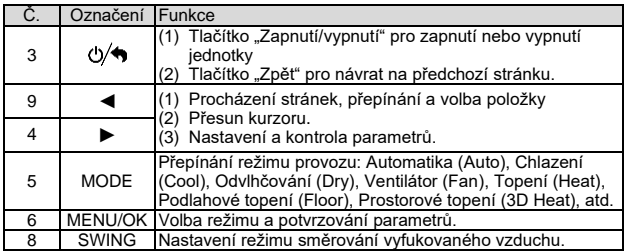

# <span id="page-14-0"></span>5 Instalace a zprovoznění

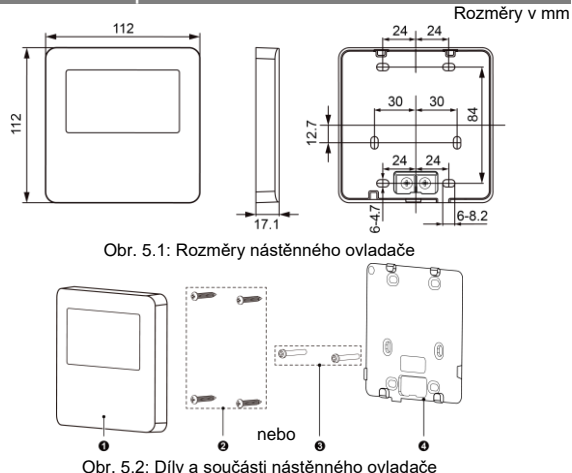

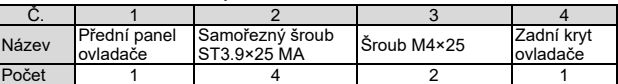

# <span id="page-15-0"></span>5.1 Pokyny pro instalaci nástěnného ovladače

#### 5.1.1 Požadavky na výběr komunikačního kabelu

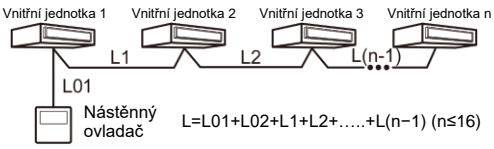

Obr. 5.3: Délka komunikačního kabelu

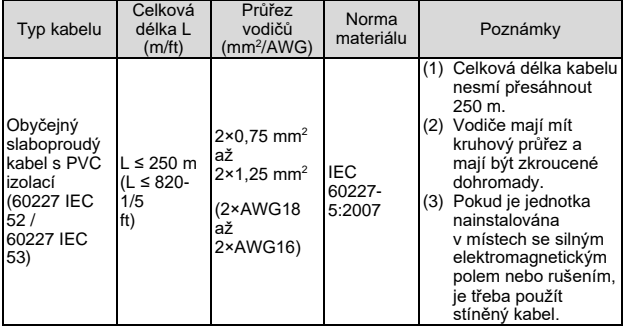

#### 5.1.2 Požadavky na instalaci

- (1) Nástěnný ovladač nesmí být nainstalován na vlhkém místě.
- (2) Nástěnný ovladač nesmí být nainstalován na místě, kam svítí přímé sluneční světlo.
- (3) Nástěnný ovladač nesmí být nainstalován na místě, které je blízko předmětů s vysokou teplotou nebo kde může být postříkán vodou.

5.1.3 Požadavky na zapojení

Možnosti zapojení sítě mezi nástěnným ovladačem a vnitřními jednotkami jsou následující:

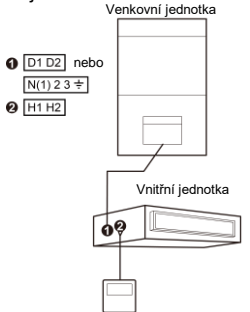

Obr. 5.4: Jeden ovladač ovládá jednu vnitřní jednotku

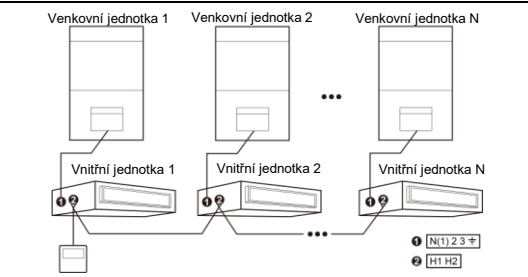

Obr. 5.5: Jeden ovladač ovládá současně několik vnitřních jednotek UNI SPLIT 2

Pokyny pro zapojení:

- (1) Pro připojení nástěnného ovladače k jednotkám UNI SPLIT 2 lze použít způsoby zapojení podle obr. 5.4 nebo 5.5.
- (2) Když jeden nástěnný ovladač ovládá několik vnitřních jednotek, lze nástěnný ovladač připojit k libovolné vnitřní jednotce; připojená vnitřní jednotka však musí patřit do stejné řady vnitřních jednotek. Celkový počet vnitřních jednotek ovládaných nástěnným ovladačem nesmí překročit 16. Všechny připojené vnitřní jednotky musí patřit do stejné sítě vnitřních jednotek. Na nástěnném ovladači je třeba nastavit počet vnitřních jednotek v ovládané skupině. Viz "5.2.2 Nastavení parametrů".
- (3) Při zapojování svorek nástěnného ovladače nezáleží na polaritě. Svorky nesmí být připojeny k velkému elektrickému napětí.

**POZNÁMKA:** Nástěnný ovladač SWC-07W podporuje pouze ovládání jedné (nebo více) vnitřních jednotek jedním ovladačem.

#### 5.1.4 Instalace

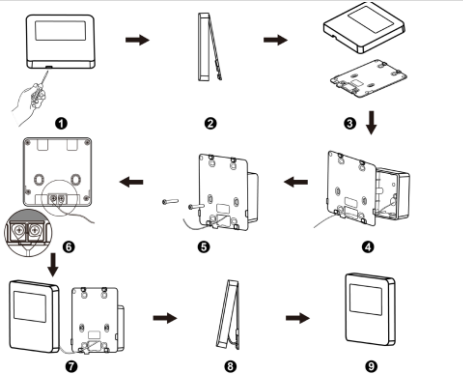

Obr. 5.7: Instalace nástěnného ovladače

Obr. 5.7 ukazuje základní postup instalace nástěnného ovladače. Při instalaci věnujte pozornost následujícím bodům:

(1) Před instalací odpojte napájení vnitřní jednotky. Práce na zařízení pod napětím není povolena.

- (2) Vytáhněte z instalačního otvoru ve zdi kabel s krouceným párem vodičů a protáhněte ho otvorem v zadním krytu nástěnného ovladače.
- (3) Dejte zadní kryt nástěnného ovladače na zeď a přišroubujte ho pomocí samořezných šroubů ST3.9×25 MA nebo M4×25 do montážního otvoru (elektroinstalační krabice) ve zdi.
- (4) Připojte vodiče krouceného páru ke svorkám H1 a H2 ovladače a pak utáhněte šrouby.
- (5) Srovnejte vodiče v zadní části panelu ovladače tak, aby nepřekážely, a pak zacvakněte panel ovladače do zadního krytu.

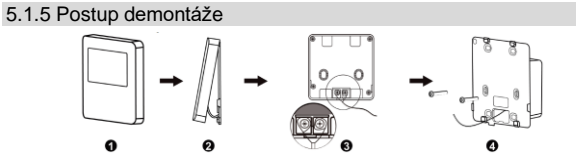

Obr. 4.9: Demontáž nástěnného ovladače

# <span id="page-20-0"></span>5.2 Zprovoznění

5.2.1 Prohlížení parametrů

Parametry jednotky je možné prohlížet při zapnuté nebo vypnuté jednotce.

Stisknutím tlačítka MENU/OK na domovské stránce přejděte na stránku menu a výběrem volby "View" (Prohlížení) přejděte na níže zobrazenou prohlížecí stránku:

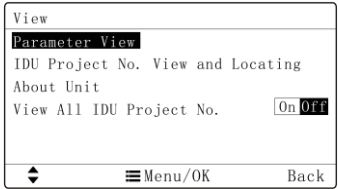

(1) Zobrazení projektového čísla a vyhledání vnitřní jednotky.

Na prohlížecí stránce vyberte "IDU Project No. View a Locating" (Zobrazení projektového čísla a vyhledání vnitřní jednotky) a přejděte na níže zobrazenou stránku. Na této stránce se zobrazí projektové číslo vnitřní jednotky a kódy poruch.

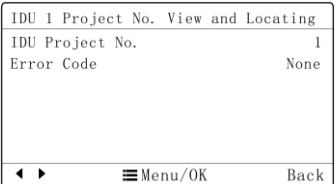

Pokud je vnitřních jednotek více, můžete je přepínat tlačítkem ◄ nebo ►. Zobrazí se projektové číslo příslušné vnitřní jednotky a kódy aktuálních poruch. Pokud má vnitřní jednotka více poruch, budou se kódy poruch zobrazovat cyklicky v intervalu 3 sekund. Když jednotka nemá žádnou poruchu, zobrazí se "None" (Žádná).

Po vstupu do stránky pro zobrazení projektového čísla a vyhledání vnitřní jednotky bude znít z vybrané vnitřní jednotky zvukový signál, dokud tuto stránku neopustíte nebo nepřepnete na další vnitřní jednotku.

#### (2) Prohlížení parametrů

Na prohlížecí stránce vyberte "Parameter View" (Prohlížení parametrů) a přejděte na níže zobrazenou stránku. Popis parametrů viz tabulka 5.1 "Přehled zobrazovaných parametrů jednotky".

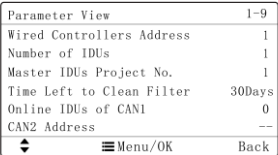

Když prohlížíte vnitřní jednotku a je jich připojeno více, můžete je přepínat tlačítkem ◀ nebo ▶. Na stránce se zobrazí parametry vybrané vnitřní jednotky. Viz obrázek níže:

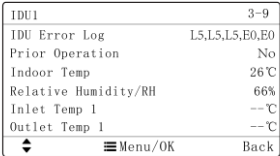

Když prohlížíte venkovní jednotku a je jich připojeno více, můžete je přepínat tlačítkem ◄ nebo ►. Na stránce se zobrazí parametry vybrané venkovní jednotky. Viz obrázek níže:

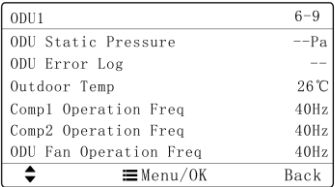

Tabulka 5.1: Přehled zobrazovaných parametrů jednotky

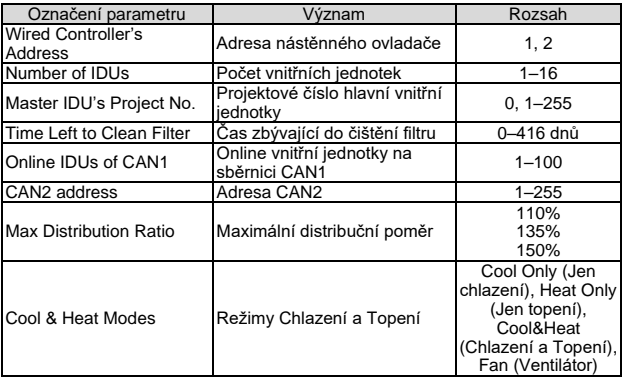

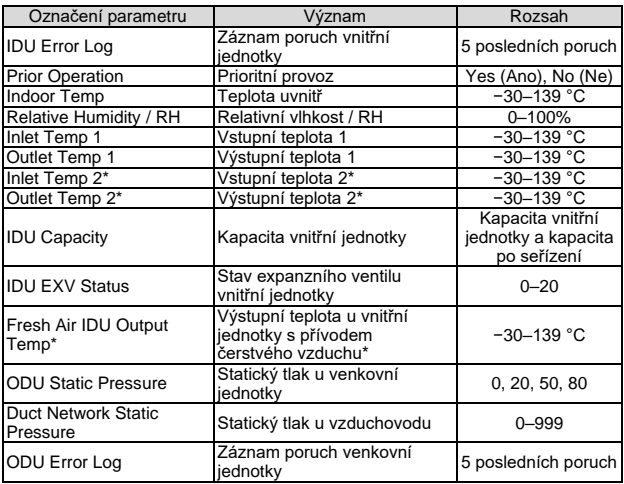

Následující parametry lze prohlížet pouze na hlavním nástěnném ovladači, nelze je prohlížet na vedlejším nástěnném ovladači.

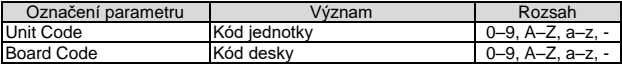

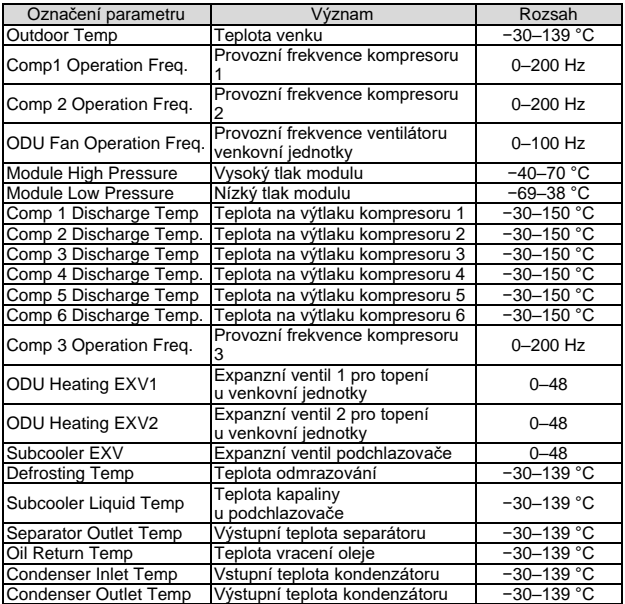

# **POZNÁMKY:**

- ① V režimu prohlížení parametrů nejsou přijímány povely z dálkového ovladače.
- $(2)$  Kdvž ie parametr nedostupný nebo chybný, zobrazí se "--".

#### 5.2.2 Nastavení parametrů

Parametry lze nastavovat při zapnuté i vypnuté jednotce.

Stisknutím tlačítka MENU/OK na domovské stránka přejděte na stránku menu a výběrem volby "Set" (Nastavení) přejděte na nastavovací stránku. Na nastavovací stránce vyberte "Parameter setting" (Nastavení parametrů) a přejděte do stránky pro nastavení parametrů. Viz obrázek níže.

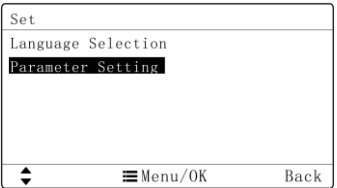

Vyberte uživatelský parametr, parametr projektu nebo parametr UNI SPLIT 2 pro přechod do příslušného nastavení parametrů. Viz obrázek níže:

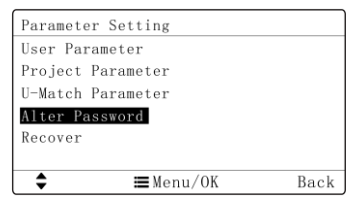

Poté můžete vybírat položky tlačítkem ▲ nebo ▼. Při podržení tlačítka se výběr položek urychlí.

Po výběru parametru můžete stisknutím ◄ nebo ► nastavovat jeho hodnotu. Stiskněte tlačítko MENU/OK, aby se příslušné nastavení uložilo. Pokud nastavení nepotvrdíte, po přechodu na jinou položku se obnoví předchozí nastavená hodnota.

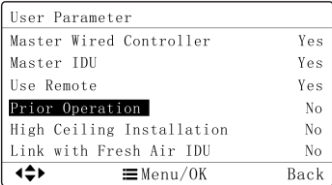

Popis nastavitelných parametrů viz tabulka 5.2.

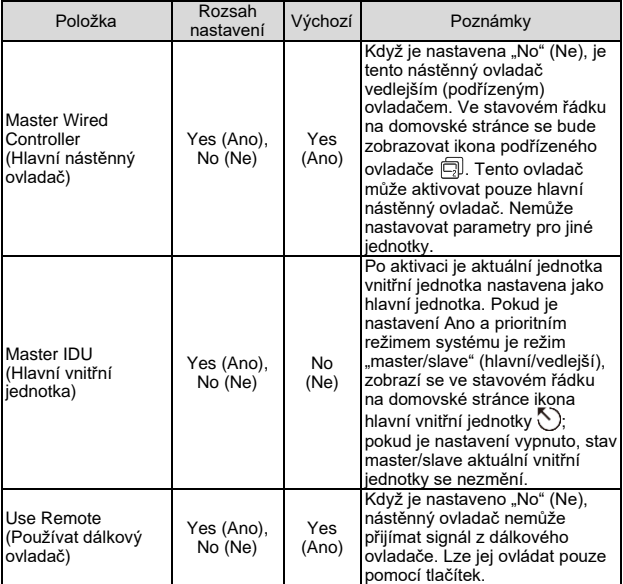

Tabulka 5.2: Přehled nastavitelných parametrů jednotky

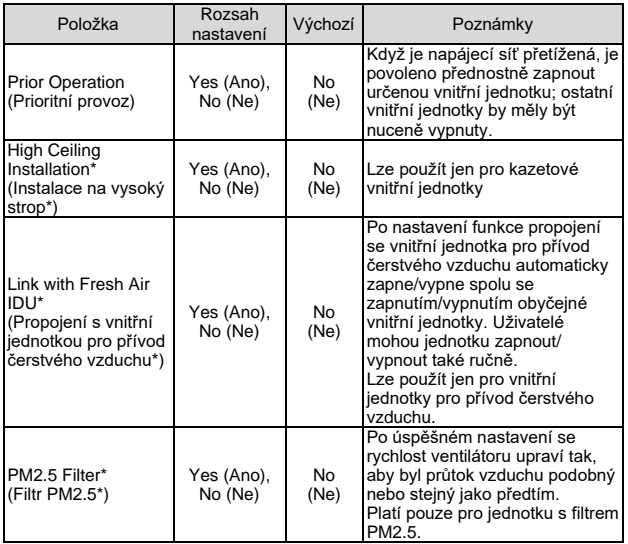

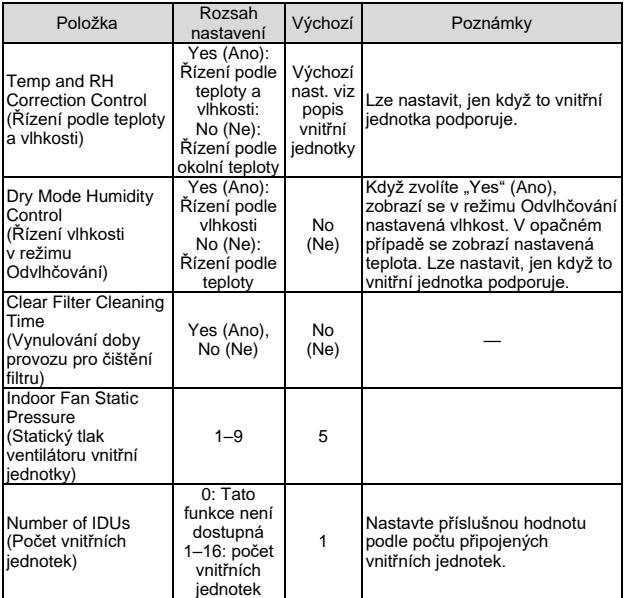

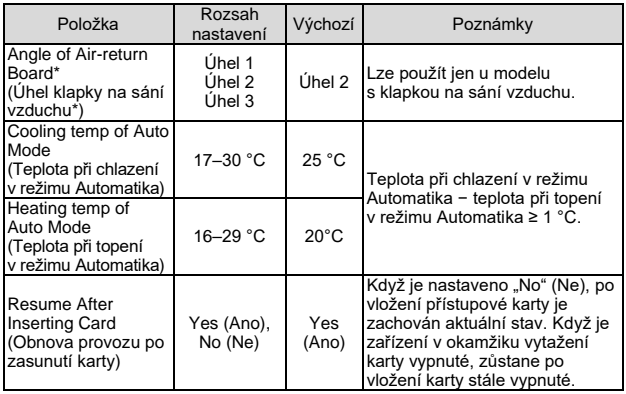

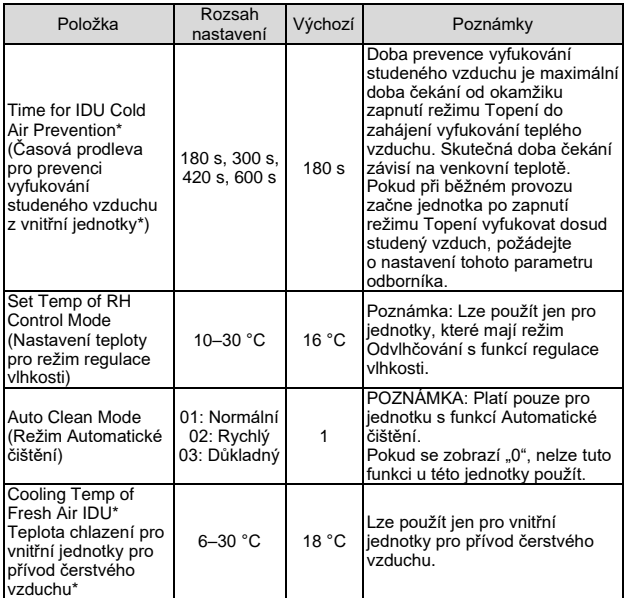

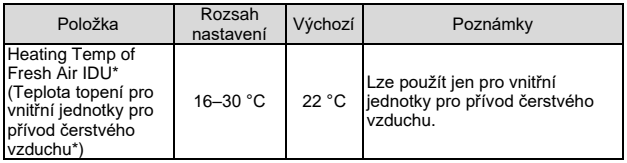

#### **POZNÁMKY:**

- ① Kromě výše uvedených parametrů je rozhraní pro nastavení ostatních parametrů přístupné pouze po zadání hesla.
- ② V režimu nastavování parametrů nejsou přijímány povely z dálkového ovladače.
- ③ Za určitých podmínek je nastavení neplatných parametrů zobrazeno šedě. Stisknutím tlačítka ▲ nebo ▼ nastavení těchto parametrů přeskočíte.

# <span id="page-33-0"></span>6 Ovládání provozu

# <span id="page-33-1"></span>6.1 Zapnutí/Vypnutí

Stiskněte tlačítko  $\bigcirc$  pro zapnutí klimatizační jednotky. Stiskněte tlačítko **少◆** znovu pro zastavení provozu.

Ovládací rozhraní při zapnutí a vypnutí vypadá takto:

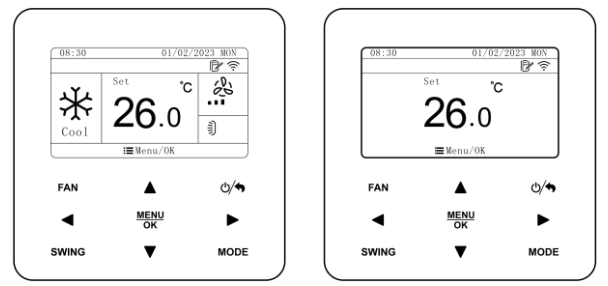

Obr. 6.1: Rozhraní v zapnutém stavu Obr. 6.2 Rozhraní ve vypnutém stavu

# <span id="page-34-0"></span>6.2 Nastavení režimu

V zapnutém stavu je možné stisknutím tlačítka MODE nastavovat režim provozu v následujícím cyklu:

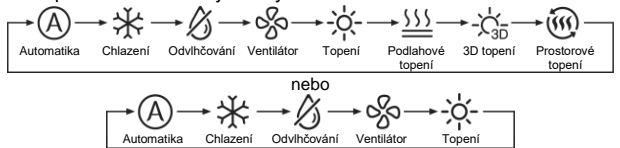

## **POZNÁMKY:**

- ① Dostupné režimy se u různých modelů liší. Nástěnný ovladač automaticky zvolí rozsah nastavení režimu podle modelu vnitřní iednotky.
- ② Když je nastaven režim Automatika a vnitřní jednotka provádí chlazení, rozsvítí se ikony (A) a  $\frac{1}{2}$ ; když vnitřní jednotka provádí topení, rozsvítí se ikony  $(A)$  a - $O(-)$

### <span id="page-35-0"></span>6.3 Nastavení teploty

Stisknutím tlačítka ▲ nebo ▼ při zapnuté jednotce se nastavená teplota zvýší nebo sníží o 0,5/1 °C nebo o 1 °F; při podržením tlačítka ▲ nebo ▼ se nastavená teplota zvyšuje nebo snižuje o 0,5/1 °C nebo 1 °F po každých 0,3 sekundy. Nastavení kroku změny teploty ve stupních Celsia viz část 6.7.4.

V režimu Odvlhčování lze snížit teplotu na 12 °C (54 °F), když nastavíte teplotu 16 °C (61 °F) a pak stisknete dvakrát po sobě tlačítko ▼. (Poznámka: Když je aktivována funkce Úspora energie, nelze teplotu v režimu Odvlhčování nastavit na 12 °C (54 °F)).

Když je pro režim Odvlhčování nastaveno řízení podle vlhkosti, můžete stisknutím tlačítka ▲ nebo ▼ nastavit požadovanou vlhkost s krokem 5 %. Rozsah nastavení vlhkosti je 45–75 %, výchozí hodnota je 65 %. Řízení podle vlhkosti v režimu Odvlhčování je možné nastavit jen pro jednotku s touto funkcí. Postup nastavení viz "5.2.2 Nastavení parametrů".
### **POZNÁMKY:**

- ① V režimu Automatika lze nastavovat teplotu pomocí tlačítka ▲ nebo ▼, jen když ovladač ovládá vnitřní jednotky UNI SPLIT2.
- ② Při aktivované funkci Nepřítomnost nelze nastavovat teplotu pomocí tlačítka ▲ nebo ▼.

## 6.4 Nastavení ventilátoru

V zapnutém stavu lze stisknutím tlačítka FAN nastavovat rychlost ventilátoru v následujícím cyklu:

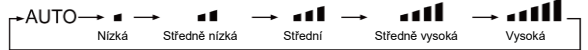

## **POZNÁMKY:**

- ① V režimu Odvlhčování se nastaví nízká rychlost ventilátoru a nelze ji měnit.
- ② Když je nástěnný ovladač připojen k vnitřní jednotce pro přívod čerstvého vzduchu, bude rychlost ventilátoru vnitřní jednotky pouze vysoká. Rychlost ventilátoru vnitřní jednotky nelze změnit pomocí tlačítka FAN.
- ③ Když je rychlost ventilátoru vnitřní jednotky nastavována automaticky, vnitřní jednotka bude automaticky měnit rychlost ventilátoru podle teploty v místnosti tak, aby byla stálejší a komfortnější.

## 6.5 Nastavení směrování vyfukovaného vzduchu

(1) Směrování vzduchu nahoru/dolů:

Funkce Směrování vyfukovaného vzduchu nahoru/dolů má dva režimy: jednoduché směrování a směrování s pevně nastaveným úhlem. Na stránce funkce vyberte směrování s pevným úhlem a stisknutím tlačítek ◄ a ► zapněte nebo vypněte tento typ směrování. Jednoduché směrování a směrování s pevným úhlem lze přepínat.

Při zapnuté jednotce stiskněte na domovské stránce tlačítko SWING a přejděte do nastavení směrování vyfukovaného vzduchu:

- 1) Když je nastaveno jednoduché směrování, stiskněte tlačítko SWING pro zapnutí nebo vypnutí směrování nahoru a dolů.
- 2) Když je nastaveno směrování s pevným úhlem, stiskněte tlačítko SWING pro nastavení úhlu vyfukování vzduchu v následujícím cyklu:

┌► Zavřeno ╼ 블) ╼ `) ╼ `) ╼ -) ╼ -) ╼ -) ╼ -) ╼ =) ╼ ≡) ╼ ≡) ╼ ≡) ╼ <sup>╧</sup>) ╼ <sup>╧</sup>) ─

(2) Směrování vzduchu vlevo/vpravo\*:

Funkce Směrování vyfukovaného vzduchu vlevo/vpravo má dva režimy: jednoduché směrování a směrování s pevně nastaveným úhlem. Na stránce funkce vyberte směrování s pevným úhlem a stisknutím tlačítek ◄ a ► zapněte nebo vypněte tento typ směrování. Jednoduché směrování a směrování s pevným úhlem lze přepínat.

Při zapnuté jednotce stiskněte na domovské stránce tlačítko SWING a přejděte do nastavení směrování vyfukovaného vzduchu. Pak stiskněte tlačítko ◄ a ► pro nastavení směrování vyfukovaného vzduchu: vlevo/vpravo:

- 1) Když je nastaveno jednoduché směrování, stiskněte tlačítko SWING pro zapnutí nebo vypnutí směrování vlevo/vpravo.
- 2) Když je nastaveno směrování s pevným úhlem, stiskněte tlačítko SWING pro nastavení úhlu vyfukování vzduchu v následujícím cyklu:

Zavřeno

## 6.6 Nastavení funkcí

Stisknutím tlačítka MENU/OK na domovské stránce přejděte na stránku menu a výběrem volby "Function" (Funkce) přejděte na stránku funkcí. Viz obrázek níže.

| Function           | $1 - 3$         |
|--------------------|-----------------|
| Turbo              | ON OFF          |
| Air                | ON OHE          |
| $\mathcal S$ Sleep | ON ONE          |
| Health             | ON <sub>1</sub> |
| I-Demand<br>رِ≋ن   |                 |
| Absence<br>íпì     |                 |
|                    | Back            |

Obr. 6.3: Stránka funkcí

Stisknutím tlačítka ▲ nebo ▼můžete procházet jednotlivé položky a stisknutím tlačítka ◄ nebo ► zapínat nebo vypínat příslušnou funkci. "ON" znamená, že je funkce zapnutá; "OFF" znamená, že je funkce vypnutá; stisknutím tlačítka  $\Diamond$  se vrátíte na předchozí stránku.

Některé funkce mají více parametrů a pro jejich nastavení lze použít tlačítko MENU/OK.

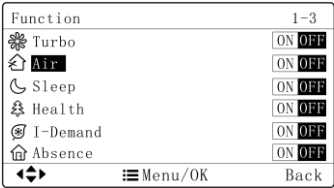

Obr. 6.4: Funkce s možnostmi nastavení

U některých funkcí se na přepínacím tlačítku zobrazuje pouze stav zapnutí/vypnutí. Pro přechod do podrobného nastavení je třeba stisknout tlačítko MENU/OK.

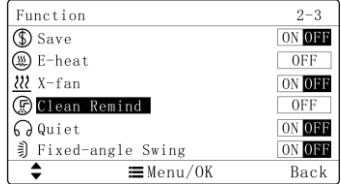

Obr. 6.5: Funkce, u nichž se zobrazuje jen stav zapnuto/vypnuto **POZNÁMKY:**

Některé funkce mohou být za určitých podmínek neplatné a zobrazují se šedě. Stisknutím tlačítka ▲ nebo ▼ nastavení těchto funkcí přeskočíte.

6.6.1 Nastavení funkce Turbo

Funkce Turbo ventilátor zapne nejvyšší rychlost ventilátoru a na domovské stránce se zobrazí indikace "Turbo".

Zapnutí/vypnutí funkce Turbo: Když je jednotka zapnutá, vyberte na stránce funkcí "Turbo" (Turbo) a stisknutím tlačítka < nebo ► tuto funkci zapněte nebo vypněte. Když je funkce Turbo zapnutá, na domovské stránce se v poli rychlosti ventilátoru zobrazí indikace Turbo"

Funkci Turbo ventilátor můžete kromě výše uvedeného postupu zrušit také stisknutím tlačítka FAN a pak přepnout na automatickou rychlost.

### **POZNÁMKY:**

- ① V režimu Odvlhčování se nastaví nízká rychlost ventilátoru a nelze ji měnit.
- ② Když je nástěnný ovladač připojen k vnitřní jednotce pro přívod čerstvého vzduchu, bude rychlost ventilátoru vnitřní jednotky pouze vysoká. Rychlost ventilátoru vnitřní jednotky nelze změnit pomocí tlačítka FAN.
- ③ Když je rychlost ventilátoru vnitřní jednotky nastavována automaticky, vnitřní jednotka bude automaticky měnit rychlost ventilátoru podle teploty v místnosti tak, aby byla stálejší a komfortnější.

6.6.2 Nastavení funkce Ventilace\*

Funkce Ventilace nastavuje množství přiváděného čerstvého vzduchu pro zlepšení kvality vzduchu v místnosti.

Zapnutí/vypnutí funkce Ventilace: Když je jednotka zapnutá nebo vypnutá, vyberte na stránce funkcí "Air" (Ventilace) a stisknutím tlačítka ◄ nebo ► tuto funkci zapněte nebo vypněte.

Po výběru funkce Ventilace na stránce funkcí stiskněte tlačítko MENU/OK, abyste přešli do nastavení úrovně přívodu vzduchu. Zobrazí se následující okno:

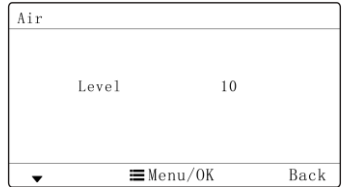

Obr. 6.6: Nastavení úrovně přívodu vzduchu

Stisknutím tlačítka ▲ nebo ▼ můžete nastavit úroveň přívodu vzduchu v rozmezí 1–10. Pro uložení nastavení stiskněte tlačítko MENU/OK. **POZNÁMKY:**

- ① Funkci Ventilace lze použít pouze u jednotek s funkcí Ventilace a s motorizovanou klapkou na přívodu čerstvého vzduchu.
- ② V následující tabulce je uvedena doba otevření klapky přívodu čerstvého vzduchu za jednotku času (60 minut), která odpovídá nastavení úrovně ventilace. Doba otevření klapky čerstvého vzduchu je počátečních N minut za jednotku času. Příklad: Když je úroveň ventilace nastavena na 1, jednotka pak spustí odpočítávání času a klapka přívodu čerstvého vzduchu je otevřena. O 6 minut později je klapka přívodu čerstvého vzduchu uzavřena a jednotka pokračuje v chodu. Po uplynutí 60 minut jednotka obnoví odpočítávání času a klapka přívodu čerstvého vzduchu je znovu otevřena. O 6 minut později je klapka uzavřena a cyklus se opakuje.

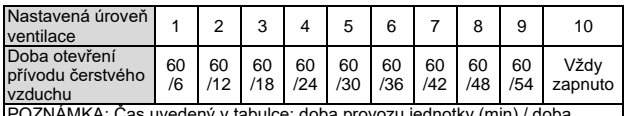

POZNÁMKA: Čas uvedený v tabulce: doba provozu jednotky (min) / doba otevření klapky přívodu čerstvého vzduchu za dobu provozu (min).

6.6.3 Nastavení funkce Spánek

V režimu Spánek bude jednotka pracovat podle přednastavené spánkové křivky (přednastaveného průběhu teploty během doby spánku), aby bylo zajištěno komfortní prostředí pro spaní.

Zapnutí/vypnutí funkce Spánek: Když je jednotka zapnutá, vyberte na stránce funkcí "Sleep" (Spánek) a stisknutím tlačítka ◀ nebo ► tuto funkci zapněte nebo vypněte.

Když je aktivována funkce Spánek, ikona (svítí; je aktivován také režim Tichý chod nebo Automatický tichý chod.

V režimech Automatika, Ventilátor nebo Podlahové topení není funkce Spánek dostupná.

6.6.4 Nastavení funkce Zdraví\*

Funkce Zdraví řídí modul pro čištění vzduchu. Tuto funkci nelze použít v režimu Podlahové topení.

Zapnutí/vypnutí funkce Zdraví: Když je jednotka zapnutá, vyberte na stránce funkcí "Health" (Zdraví) a stisknutím tlačítka < nebo ► tuto funkci zapněte nebo vypněte.

#### 6.6.5 Nastavení funkce I-Demand\*

Funkce I-DEMAND: Jednotka bude pracovat v režimu SE, aby šetřila energii. Funkci I-DEMAND lze používat jen v režimu Chlazení.

Zapnutí/vypnutí funkce I-Demand: Když je jednotka zapnutá a v režimu Chlazení, vyberte na stránce funkcí "I-Demand" a stisknutím tlačítka ◀ nebo ► tuto funkci zapněte nebo vypněte.

**POZNÁMKA:** Funkci lze použít pouze u jednotky UNI SPLIT 2.

6.6.6 Nastavení funkce Nepřítomnost

Tato funkce se používá pro udržování teploty v místnosti tak, aby ji jednotka mohla po zapnutí rychle vyhřát. Tuto funkci je možné používat pouze v režimu Topení.

Zapnutí/vypnutí funkce Nepřítomnost: V režimu Topení vyberte na stránce funkcí "Absence" (Nepřítomnost) a stisknutím < nebo ► tuto funkci zapněte nebo vypněte.

6.6.7 Nastavení funkce Úspora energie

Klimatizační zařízení lze provozovat v omezeném teplotním rozsahu nastavením minimální možné teploty v režimech Chlazení a Odvlhčování a maximální možné teploty v režimech Topení, 3D topení a Prostorové topení. Lze tak dosáhnout úspory energie.

Zapnutí/vypnutí funkce Úspora energie: Když je jednotka zapnutá, vyberte na stránce funkcí "Save" (Úspora energie) a stisknutím tlačítka ◄ nebo ► tuto funkci zapněte nebo vypněte.

Po výběru funkce Úspora energie na stránce funkcí stiskněte tlačítko MENU/OK, abyste přešli do nastavení teplot pro tuto funkci. Zobrazí se následující okno:

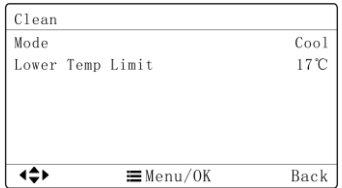

Obr. 6.7: Nastavení teplot pro funkci Úspora energie

Stisknutím tlačítka ▲ nebo ▼ můžete vybírat jednotlivé položky. Když vyberete první položku "Mode" (Režim provozu), můžete stisknutím tlačítka ◄ nebo ► přepínat režimy; když vyberete druhou položku "Lower/Upper Temp Limit", můžete stisknutím tlačítka ◀ nebo ▶ nastavovat dolní/horní limit teploty. Stiskněte tlačítko MENU/OK pro uložení nastavení a pak se vraťte do předchozí stránky.

Když je funkce Úspora energie zapnutá, bude se při zapnuté i vypnuté iednotce a ve všech režimech zobrazovat ikona  $\mathcal{F}$ .

#### **POZNÁMKA:**

Když je zapnutá funkce Úspora energie a nastavená teplota překročí mezní hodnotu pro funkci Úspora energie, ikona (f) třikrát zabliká a ozve se 2× zvukový signál.

6.6.8 Nastavení funkce X-FAN (Vysoušení jednotky)

Když je jednotka vypnuta v režimu Chlazení nebo Odvlhčování, ventilátor poběží automaticky o něco déle, aby se výparník vnitřní jednotky vysušil a zabránilo se hromadění bakterií a plísní.

Zapnutí/vypnutí funkce Vysoušení: Když je jednotka zapnutá, vyberte<br>v režimu – Chlazení – nebo – Odvlhčování – na – stránce – funkcí nebo Odvlhčování na stránce funkcí "X-fan" (Vysoušení) a stisknutím tlačítka ◄ nebo ► tuto funkci zapněte nebo vypněte.

6.6.9 Nastavení funkce Připomenutí čištění filtru

Funkce Připomenutí čištění filtru: Jednotka si bude pamatovat svoji dobu provozu. Když uplyne nastavená doba provozu, tato funkce vám připomene, že je třeba vyčistit filtr. Znečištěný filtr může mít za následek špatný výkon při topení a chlazení, abnormální spouštění ochrany, hromadění bakterií atd.

Na stránce funkcí vyberte "Clear Remind" (Připomenutí čištění filtru) a stisknutím tlačítka MENU/OK přejděte do stránky nastavení této funkce. Viz obrázek níže:

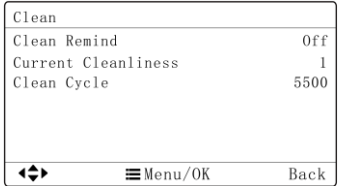

Obr. 6.8: Nastavení funkce Připomenutí čištění filtru

Stisknutím tlačítka ▲ nebo ▼ můžete vybírat jednotlivé položky. Kdvž vyberete první položku "Clear Remind" (Připomenutí čištění), můžete stisknutím tlačítka ◄ nebo ► tuto funkci zapnout (On) nebo vypnout

(Off); když vyberete druhou položku "Current Cleanliness" (Aktuální čistota), můžete stisknutím tlačítka ◄ nebo ► nastavit aktuální čistotu prostředí (1: dobrá, mírné znečištění, 2: běžná, střední znečištění, 3: špatná, silné znečištění; když vyberete třetí položku "Clean Cycle" (Interval čištění), můžete stisknutím tlačítka ◄ nebo ► nastavit interval čištění (v hodinách). Stiskněte tlačítko MENU/OK pro uložení nastavení a pak se vraťte do předchozí stránky.

Pro nastavení intervalu čištění existují čtyři situace:

- (1) Vypnutí funkce Připomenutí čištění filtru.
- (2) Mírné znečištění: Když je nastavena aktuální úroveň čistoty "1", je rozsah nastavení intervalu čištění 5500–10000 hodin. Po každém stisknutí tlačítka ► se nastavený čas zvýší o 500 hodin. Když čas překročí maximální hodnotu, vrátí se zpět na minimální hodnotu.
- (3) Střední znečištění: Kdvž je nastavena aktuální úroveň čistoty "2", je rozsah nastavení intervalu čištění 1400–5000 hodin. Po každém stisknutí tlačítka ► se nastavený čas zvýší o 400 hodin. Když čas překročí maximální hodnotu, vrátí se zpět na minimální hodnotu.
- (4) Silné znečištění: Kdvž je nastavena aktuální úroveň čistoty "3", je rozsah nastavení intervalu čištění 100–1000 hodin. Po každém stisknutí tlačítka ► se nastavený čas zvýší o 100 hodin. Když čas překročí maximální hodnotu, vrátí se zpět na minimální hodnotu.

### **POZNÁMKY:**

Po uplynutí nastaveného časového intervalu se ve stavovém řádku zobrazí ikona . Na domovské stránce se objeví upozornění, které uživatelům připomene, aby vyčistili filtr. Zobrazení upozornění zrušíte

volbou "Done" (Hotovo) nebo "Skip" (Přeskočit). Tím se zároveň vynuluje celková doba provozu pro připomenutí čištění filtru a začne se započítávat znovu.

6.6.10 Nastavení funkce Tichý chod

Funkce Tichý chod: Snižuje hlučnost vnitřní jednotky pro zajištění tichého prostředí. Funkce má dva režimy: Tichý chod a Automatický tichý chod. Lze ji použít pouze v režimech Automatika, Chlazení, Odvlhčování, Ventilátor, Topení, 3D topení a Prostorové topení.

Zapnutí/vypnutí funkce Tichý chod Když je jednotka zapnutá, vyberte na stránce funkcí "Quiet" (Tichý chod) a stisknutím tlačítka ◄ nebo ► tuto funkci zapněte nebo vypněte.

Po výběru funkce Tichý chod na stránce funkcí stiskněte tlačítko MENU/OK, abyste přešli do nastavení režimu Tichý chod. Zobrazí se následující okno:

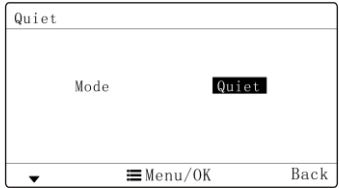

Obr. 6.9: Nastavení režimu Tichý chod

Stisknutím tlačítka ▲ nebo ▼ můžete nastavit požadovaný režim: "Quiet" (Tichý) nebo "Auto quiet" (Automatický tichý). Pro uložení nastavení stiskněte tlačítko MENU/OK.

#### **POZNÁMKY:**

- ① Když je zapnutá funkce Tichý chod, vnitřní jednotka bude pracovat při tichých otáčkách ventilátoru. Otáčky ventilátoru jsou sníženy, aby se snížil hluk motoru ventilátoru vnitřní jednotky.
- ② Když je zapnutá funkce Automatický tichý chod, vnitřní jednotka bude automaticky měnit rychlost ventilátoru podle teploty v místnosti. Když teplota v místnosti dosáhne nastavené hodnoty, jednotka bude pracovat při tichých otáčkách ventilátoru.

6.6.11 Nastavení funkce Odvlhčování při nízké teplotě

Tuto funkci je možné zapnout v režimu Odvlhčování. Po zapnutí funkce Odvlhčování se nastavená teplota změní na 12 °C.

Zapnutí/vypnutí funkce Odvlhčování při nízké teplotě: Když je jednotka zapnutá a v režimu Odvlhčování, vyberte na stránce funkcí "12-Drying" a stisknutím tlačítka ◄ nebo ► tuto funkci zapněte nebo vypněte.

6.6.12 Funkce Udržování teploty

Když je jednotka ve vypnutém stavu s aktivovanou funkcí Udržování teploty, bude automaticky pracovat v režimu Topení, pokud je teplota v interiéru nižší než dolní mez teploty pro tuto funkci, nebo v režimu Chlazení, pokud je vnitřní teplota vyšší než horní mez teploty pro tuto funkci, aby se vnitřní teplota udržela v rozsahu horní a dolní meze teploty pro funkci Udržování teploty.

Při zapnutí funkce Udržování teploty se na domovské stránce zobrazí  $ikona$   $\overline{T}$ 

Když je jednotka vypnutá, ale je aktivována funkce Udržování teploty, ikona  $\lceil \overline{\top} \rceil$ bliká.

Pro nastavení příslušných parametrů funkce Udržování teploty je třeba přejít na její nastavovací stránku. Postup nastavení parametrů viz "5.2.2 Nastavení parametrů".

Zapnutí/vypnutí funkce Udržování teploty: Když je jednotka zapnutá nebo vypnutá, vyberte na stránce funkcí "Setback" (Udržování teploty a stisknutím tlačítka ◄ nebo ► tuto funkci zapněte nebo vypněte. Pro uložení nastavení stiskněte tlačítko MENU/OK.

Nastavení limitních teplot pro funkci Udržování teploty:

- Nastavení horního limitu teploty: Na nastavovací stránce funkce vyberte parametr "Upper Temp Limit of Setback" (Horní limit teploty) a stisknutím tlačítka ◄ nebo ► nastavte požadovanou hodnotu. Pro uložení nastavení stiskněte tlačítko MENU/OK.
- Nastavení dolního limitu teploty: Na nastavovací stránce funkce vyberte parametr "Lower Temp Limit of Setback" (Dolní limit teploty) a stisknutím tlačítka ◄ nebo ► nastavte požadovanou hodnotu. Pro uložení nastavení stiskněte tlačítko MENU/OK.

### **POZNÁMKY:**

① Funkce Udržování teploty je ve výchozím nastavení vypnutá.

- ② Když podřízená vnitřní jednotka pracuje s aktivovanou funkcí Udržování teploty, nemůže pracovat v režimu, který je v konfliktu s režimem hlavní vnitřní jednotky.
- ③ Když chcete aktivovat funkci Udržování teploty, nemůžete použít jako hlavní nástěnný ovladač nebo podřízený nástěnný ovladač nástěnné ovladače jiných modelů.
- ④ Pokud je pomocí vzdáleného monitoru nebo centrálního ovladače zapnuta funkce Blokování všech funkcí, nelze na nástěnném ovladači aktivovat ani deaktivovat funkci Udržování teploty.
- ⑤ Když jednotka pracuje s funkcí Udržování teploty, podřízený nástěnný ovladač nemůže nastavit funkci Úspora energie a nezobrazuje ani neumožňuje nastavení funkce Úspora energie.

6.6.13 Nastavení funkce DRED\*

Funkce DRED umožňuje omezení provozu jednotky. Tuto funkci lze zapnout v režimu Chlazení, Topení, Automatika nebo Odvlhčování.

Zapnutí/vypnutí funkce DRED: Když je jednotka zapnutá, vyberte na stránce funkcí "DRED" a stisknutím tlačítka ◄ nebo ► tuto funkci zapněte nebo vypněte.

Po výběru funkce DRED na stránce funkcí stiskněte tlačítko MENU/OK, abyste přešli do nastavení režimu DRED. Zobrazí se následující okno:

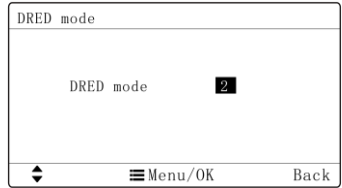

Obr. 6.10: Nastavení režimu DRED

Stisknutím tlačítka ▲ nebo ▼ můžete přepínat mezi režimy DRED 2 a DRED 3. Pro uložení nastavení stiskněte tlačítko MENU/OK.

**POZNÁMKA:** Funkci lze použít pouze u jednotky UNI SPLIT 2.

6.6.14 Nastavení funkce Nezávislé směrování vzduchu

Tato funkce umožňuje samostatné nastavení jednotlivých směrovacích lamel kazetové jednotky.\*

Zapnutí/vypnutí funkce Nezávislé směrování vzduchu: Když je jednotka zapnutá, vyberte na stránce funkcí "Independent swing" (Nezávislé směrování) a stisknutím tlačítka ◄ nebo ► tuto funkci zapněte nebo vypněte.

Po výběru a zapnutí funkce Nezávislé směrování vzduchu stiskněte tlačítko MENU/OK, abyste přešli do nastavení této funkce. Zobrazí se následující okno:

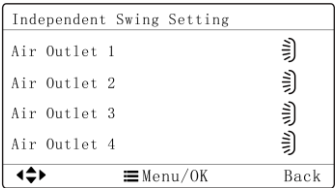

Obr. 6.11: Nastavení nezávislé směrování vyfukovaného vzduchu

Stisknutím tlačítka ▲ nebo ▼ vyberte požadovaný výfuk vzduchu (Air Outlet 1 až 4). Stisknutím tlačítka ◄ nebo ► můžete přepínat způsob směrování vyfukovaného vzduchu u vybraného výfuku. Pro uložení nastavení stiskněte tlačítko MENU/OK.

Možné režimy směrování jsou zobrazeny níže:

 $\text{Vypnuto}\ \to\text{S}\ \to\text{V}\ \to\text{V}\ \to$ 

Obr. 6.12: Režimy směrování vzduchu

### **POZNÁMKY:**

- ① Tuto funkci je možné použít jen u kazetové vnitřní jednotky.
- ② U funkce Nezávislé směrování vzduchu lze použít jen směrování nahoru/dolů.
- ③ Při nezávislém směrování může být zavřený maximálně jeden z výfuků vzduchu. Když je výfuk vzduchu uzavřen, nemůže z něj foukat vzduch.

④ Původní nastavení směrování vzduchu nahoru/dolů lze obnovit vypnutím funkce nezávislého směrování.

Když je funkce Nezávislého směrování vzduchu zapnutá, zobrazí se ve stavovém řádku na domovské stránce ikona  $\Box$ .

6.6.15 Funkce Automatické čištění\*

Zapnutí/vypnutí funkce Automatické čištění: Na stránce funkcí vyberte "Auto clean" (Automatické čištění) a stisknutím tlačítka ◀ nebo ▶ tuto funkci zapněte nebo vypněte. Po zapnutí funkce Automatického čištění se pomocí dalších tlačítek vrátíte na domovskou stránku.

Vypnutí funkce Automatické čištění:

- Stránka funkcí: Použijte výše uvedený postup.
- Domovská stránka: Stiskněte libovolné tlačítko a po zobrazení vyskakovacího okna stiskněte tlačítko **.**

Když je funkce Automatické čištění zapnutá, ale jednotka ještě nepřešla do režimu automatického čištění, bude ikona  $F$  trvale svítit: když jednotka přejde do režimu automatického čištění, ikona  $\ddot{\mathbb{G}}$  bude blikat. V poli zobrazení teploty se zobrazí zbývající čas režimu automatického čištění.

Po ukončení funkce automatického čištění se zbývající čas režimu automatického čištění přestane zobrazovat.") Po chvíli ikona  $\Box$ zhasne a automatické čištění je ukončeno.

## **POZNÁMKY:**

- ① Tato funkce je použitelná pouze pro jednotku s funkcí Automatické čištění.
- ② Pokud má jednotka poruchu, funkci Automatické čištění nelze zapnout.
- ③ Když je funkce Automatické čištění zapnutá, budou nastávat určité jevy, například námraza na výparníku vnitřní jednotky, zvuk proudění kapaliny a kolísání teploty a vlhkosti v místnosti, které ovlivňují komfort. Funkci Automatické čištění se doporučuje používat, když v místnosti nejsou žádní lidé. Pro zajištění účinnosti čištění se doporučuje zapnout funkci Automatické čištění každé tři měsíce.
- ④ Účinnost automatického čištění bude oslabena, pokud je vlhkost v interiéru nízká.
- ⑤ Doporučuje se používat funkci Automatické čištění při venkovní teplotě 10–40 °C. V opačném případě se funkce Automatické čištění ukončí dříve, což je normální jev.
- ⑥ Když nástěnný ovladač ovládá jednotku UNI SPLIT 2, funkci Automatické čištění lze zapnout pouze při vypnuté jednotce. V poli pro zobrazení teploty se nebude zobrazovat zbývající doba režimu Automatické čištění.

#### 6.6.16 Dálkové zablokování nástěnného ovladače

Funkce Dálkové zablokování nástěnného ovladače: Vzdálený monitor nebo centrální ovladač může deaktivovat příslušné funkce nástěnného ovladače, aby se dala využívat funkce vzdáleného ovládání.

Když vzdálený monitor nebo centrální ovladač aktivuje dálkové blokování nástěnného ovladače, zobrazí se ikona <sup>(6</sup>). Pokud se uživatel pokusí ovládat zařízení pomocí nástěnného ovladače, začne blikat ikona ( aby připomněla, že jsou tyto ovládací prvky deaktivovány.

6.6.17 Funkce Snímač přístupové karty.

Když je nainstalován systém se snímačem přístupové karty (např. v hotelu), může uživatel zapnout/vypnout jednotku vložením/vytažením karty. Po opětovném vložení karty jednotka obnoví provozní stav uložený v paměti. Když je karta vytažena (nebo nesprávně vložena), bude se zobrazovat ikona n. Dálkový ovladač ani nástěnný ovladač nebudou fungovat a při pokusu o jejich použití bude ikona  $\mathbb{D}_1$  blikat.

**POZNÁMKA:** Tento model nelze samostatně propojit se snímačem přístupových karet, protože nedokáže přímo detekovat řídicí signál snímače. Chcete-li využívat ovládání pomocí snímače přístupových karet, je třeba jej použít s nástěnným ovladačem, který má funkci detekce signálu snímače přístupových karet (použit jako hlavní a vedlejší nástěnný ovladač).

### 6.7 Všeobecné nastavení

Stisknutím tlačítka MENU/OK na domovské stránce přejděte na stránku menu a pak výběrem volby Set (Nastavení) přejděte na níže zobrazenou nastavovací stránku:

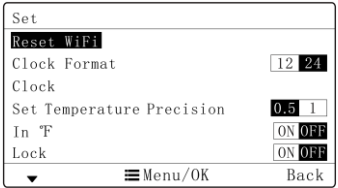

Obr. 6.13: Nastavovací stránka

Na nastavovací stránce nastavit následující parametry.

#### 6.7.1 Nastavení funkce Wi-Fi

Pro ovládání nástěnného ovladače SWC-07 lze použít aplikaci "EWPE". Pomocí smartphonu naskenujte QR kód nebo vyhledejte aplikaci "EWPE" v příslušném obchodu s aplikacemi, stáhněte si ji a nainstaluite. Když je aplikace "EWPE" nainstalována, zaregistruite si účet a přidejte zařízení, abyste je mohli ovládat na dálku přes aplikaci.

Aplikace dokáže nastavovat pouze některé obecné funkce nástěnného ovladače: Zapnutí/vypnutí, nastavení režimu provozu, nastavení teploty, nastavení rychlosti ventilátoru atd.

Při prvním použití aplikace resetujte funkci WiFi na nástěnném ovladači (obnovte továrního nastavení funkce Wi-Fi). Stisknutím tlačítka MENU/OK na domovské stránce přejděte na stránku menu a výběrem volby "Set" (Nastavení) přejděte na nastavovací stránku. Na nastavovací stránce vyberte volbu "Reset WiFi" a přejděte na stránku resetování WiFi. Viz obrázek níže:

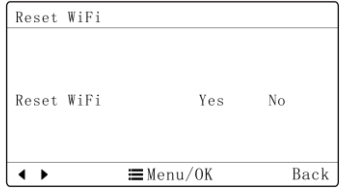

Obr. 6.14: Resetování WiFi

Stisknutím tlačítka ◀ nebo ▶ vyberte "Yes" (Ano), abyste mohli spustit reset WiFi. Když se na nastavovací stránce změní "Reset WiFi" na "Reset succeeded" nebo když ikona WiFi na domovské stránce bliká v intervalu 0,5 s, resetování WiFi bylo úspěšné. Poté přidejte zařízení do aplikace.

## **POZNÁMKY:**

- ① Tuto funkci lze použít jen pro nástěnný ovladač SWC -07
- ② Pokud je zařízení offline nebo dojde ke změně názvu/hesla Wi-Fi sítě, resetujte funkci WiFi a přidejte zařízení znovu.
- ③ Funkčnost Wi-Fi připojení závisí na vzdálenosti mezi nástěnným ovladačem a Wi-Fi routerem a na překážkách bránících šíření signálu mezi nimi. Při instalaci dbejte na to, aby byla vzdálenost

mezi nástěnným ovladačem a Wi-Fi routerem co možné nejkratší a aby byl počet překážek mezi nimi co možná nejmenší. Pokud je Wi-Fi signál příliš slabý, použijte router s vyšším vysílacím výkonem nebo Wi-Fi extender. Vhodné řešení závisí na konkrétní instalaci.

④ Další informace viz nápověda "Help" v aplikaci.

6.7.2 Nastavení formátu zobrazení času

Uživatelé mohou nastavit 12hodinový nebo 24hodinový formát zobrazení času. Stisknutím tlačítka ▲ nebo ▼ na nastavovací stránce vyberte "Time format" (Formát času) a pak stisknutím tlačítka ◀ nebo ► vyberte 12hodinový nebo 24hodinový formát času.

6.7.3 Nastavení systémového času

Stisknutím tlačítka ▲ nebo ▼ na nastavovací stránce vyberte "Clock" (Hodiny) a pak stiskněte tlačítko MENU/OK, abyste přešli do stránky nastavení hodin. Viz obrázek níže:

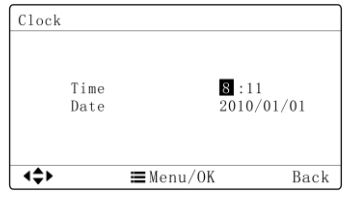

Obr. 6.15: Stránka nastavení hodin

Stisknutím tlačítka ◄ nebo ► můžete vybírat nastavovanou položku (hodinu, minutu, rok, měsíc a den) a stisknutím tlačítka ▲ nebo ▼ nastavovat hodnotu vybrané položky. Po nastavení stiskněte tlačítko MENU/OK, aby se nastavení uložilo.

6.7.4 Nastavení přesnosti hodnoty teploty

Uživatelé mohou nastavit přesnost určování teploty na 0,5 °C nebo 1 °C. Stisknutím tlačítka ▲ nebo ▼ na nastavovací stránce vyberte "Set temperature precision" (Nastavit přesnost teploty) a pak stisknutím tlačítka ◄ nebo ► vyberte jednu ze dvou přesností hodnoty teploty.

6.7.5 Nastavení jednotky teploty

Uživatelé mohou nastavit jednotku teploty na nástěnném ovladači jako °C nebo °F. Stisknutím tlačítka ▲ nebo ▼ na nastavovací stránce vyberte "In °F" (Stupně Fahrenheita) a pak stisknutím tlačítka ◀ nebo ► vyberte "On" (Zapnuto), abyste určili, že se má používat jednotka °F. V opačném případě se jednotka teploty na nástěnném ovladači přepne na °C.

6.7.6 Nastavení dětské pojistky (zamknutí ovladače)

Na nastavovací stránce lze nastavit ochranu proti neoprávněné manipulaci. Když je dětská pojistka zapnutá, jsou všechna ostatní tlačítka nefunkční. Po jejich stisknutí na displeji 3× zabliká ikona **...**. Uživatelé musí odemknout ovladač podle pokynů ve vyskakovacím okně. Stisknutím tlačítka ▲ nebo ▼ na nastavovací stránce vyberte "Lock" (Zamknutí) a pak stisknutím tlačítka ◄ nebo ► vyberte "On" (Zapnuto) nebo "Off" (Vypnuto), abyste zapnuli nebo vypnuli dětskou pojistku.

#### 6.7.7 Nastavení jazyka displeje

Na nastavovací stránce lze nastavit jazyk. Stisknutím tlačítka ▲ nebo ▼ na nastavovací stránce vyberte "Language selection" (Výběr jazyka) a pak stisknutím tlačítka MENU/OK přejděte do stránky pro nastavení jazyka. Stisknutím tlačítka ◄ nebo ► vyberte požadovaný jazyk. Pro uložení nastavení stiskněte tlačítko MENU/OK.

## 6.8 Nastavení časovače

Nástěnný ovladač umožňuje používat čtyři typy časovačů: denní časovač, týdenní časovač, dvoutýdenní časovač a časovač vypnutí. Na stránce menu vyberte stránku časovače (Timer) a pak stisknutím tlačítka ▲ nebo ▼ vyberte požadovaný časovač.

Stiskněte tlačítko ◄ nebo ► pro zapnutí (ON) nebo vypnutí (OFF) vybraného časovače. Stiskněte tlačítko Menu/OK pro přechod do příslušné stránky nastavení časovače. Viz následující obrázek okna:

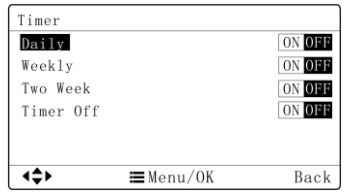

Obr. 6.15: Stránka nastavení časovače

#### 6.8.1 Nastavení denního časovače

U denního časovače je možné nastavit čtyři samostatné časové intervaly. Časový interval se uplatní, jen když je zapnutý (On). Pro každý časový interval lze nastavit čas (Time), zapnutí/vypnutí (On/Off), režim provozu (Mode), požadovanou teplotu (Temp) a rychlost ventilátoru (Fan). Viz obrázek níže:

| Daily |                  |                |      |                |      |
|-------|------------------|----------------|------|----------------|------|
|       |                  |                |      |                |      |
| Sch   | Time             | 0n/0ff         | Mode | Temp           | Fan  |
| 10ff  | 0:00             | 0ff            | Cool | $20^{\circ}$ C | Auto |
| 20ff  | 0:00             | 0ff            | Cool | $20^{\circ}$ C | Auto |
| 3 Off | 0:00             | 0ff            | Cool | $20^{\circ}$ C | Auto |
| 4 0ff | 0:00             | 0 <sup>f</sup> | Cool | $20^{\circ}$ C | Auto |
|       | $\equiv$ Menu/OK |                |      | Back           |      |

Obr. 6.17. Stránka pro nastavení denní časovače

Na stránce výběru časovače vyberte "Daily" (Denní) a stisknutím tlačítka MENU/OK vstupte stránky pro nastavení denního časovače. Na stránce pro nastavení denního časovače (Daily) stiskněte tlačítko ◄ nebo ► výběr nastavované položky, stiskněte tlačítko ▲ nebo ▼ pro nastavení hodnoty položky a pak stiskněte tlačítko MENU/OK pro uložení nastavení.

6.8.2 Nastavení týdenního časovače

Uživatelé mohou nastavit časovač pro každý den v průběhu týdne a pro každý den mohou také nastavit 4 časové intervaly. Jednotka bude provádět příslušná nastavení časovače v týdenní cyklu. Na stránce

výběru časovače vyberte volbu "Weekly" (Týdenní) a stisknutím tlačítka MENU/OK vstupte do stránky pro nastavení týdenního časovače. Na stránce pro nastavení týdenního časovače stiskněte tlačítko ◄ nebo ► pro výběr jednoho dne v týdnu (SUN (neděle) až SAT (sobota), stisknutím tlačítka MENU/OK přejděte do nastavení časovače vybraného dne, stisknutím tlačítka ◄ nebo ► vyberte nastavovanou položku, stisknutím tlačítka ▲ nebo ▼ změňte nastavení vybrané položky a pak stisknutím tlačítka MENU/OK nastavení uložte. Po uložení všech požadovaných nastavení časovače stiskněte tlačítko  $\bigcirc$  oro opuštění této stránky. Viz obrázek níže:

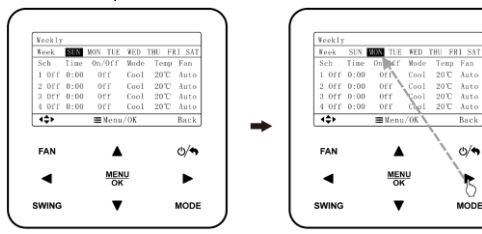

Přejděte na stránku týdenního časovače.

Stisknutím tlačítka ◄ nebo ► vyberte nastavovaný den v týdnu.

Ruck

 $\omega$ 

MODE

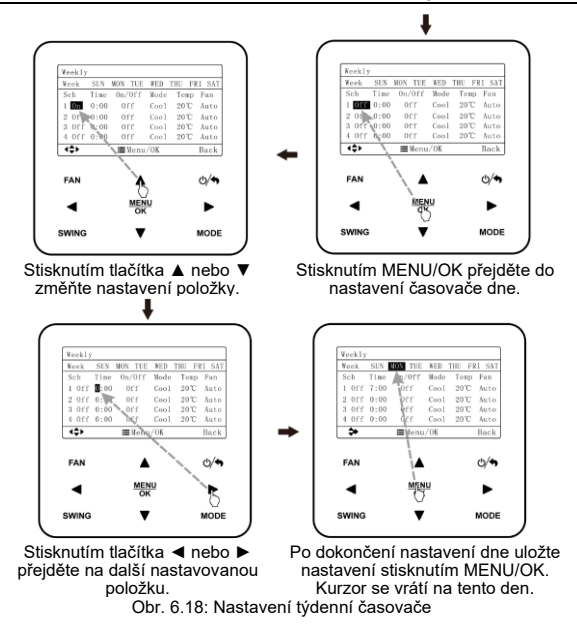

Po přechodu na stránku pro nastavení týdenního časovače (Weekly) stiskněte tlačítko ◄ nebo ► pro výběr nastavované položky, stiskněte tlačítko ▲ nebo ▼ pro nastavení požadované hodnoty a pak stiskněte tlačítko MENU/OK pro uložení nastavení.

6.8.3 Nastavení dvoutýdenního časovače

Uživatelé mohou nastavit časovač pro každý den v průběhu dvou týdnů a pro každý den mohou také nastavit 4 časové intervaly. Jednotka bude provádět příslušná nastavení časovače ve dvoutýdenní cyklu. Na stránce výběru časovače vyberte volbu "Two week" (Dvoutýdenní) a stisknutím tlačítka MENU/OK vstupte do stránky pro nastavení dvoutýdenního časovače. Viz obrázek níže.

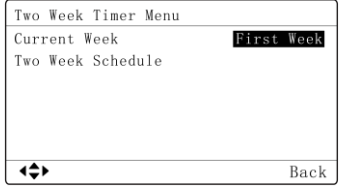

Obr. 6.19: Nastavení dvoutýdenního časovače

Vyberte položku "Two week schedule" (dvoutýdenní rozvrh), stisknutím tlačítka MENU/OK vstupte na stránku nastavení, vyberte položku "Current week (Aktuální týden) a pak můžete stisknutím tlačítka ◄ nebo ► můžete nastavit aktuální týden jako první (First) nebo druhý (Second) týden.

Po přechodu na stránku dvoutýdenního časovače můžete stisknutím tlačítka ▲ nebo ▼ vybírat položky pro nastavení dvoutýdenního časovače a pak stisknutím tlačítka MENU/OK přejít na stránku pro nastavení dvoutýdenního časovače. Na stránce pro nastavení dvoutýdenního časovače stiskněte tlačítko ◄ nebo ► pro výběr jednoho dne v období dvou týdnů, stisknutím tlačítka MENU/OK přejděte do nastavení časovače vybraného dne, stisknutím tlačítka ◄ nebo ► vyberte nastavovanou položku, stisknutím tlačítka ▲ nebo ▼ změňte nastavení vybrané položky a pak stisknutím tlačítka MENU/OK nastavení uložte. Pro odchod z této stránkv stiskněte tlačítko  $\mathbb{O}/\spadesuit$ . Postup viz obrázek u nastavení týdenního časovače.

6.8.4 Nastavení časovače vypnutí

Časovač vypnutí slouží pro vypnutí jednotky po "x" hodinách provozu. Když byl nastaven časovač vypnutí, jednotka se po zapnutí provozu pokaždé automaticky vypne po "x" hodinách provozu.

Po přechodu na stránku časovače vypnutí stiskněte tlačítko ▲ nebo ▼ pro nastavení času časovače vypnutí s krokem 0,5 hodiny a pak stiskněte tlačítko MENU/OK pro uložení nastavení. Pokud nastavení neuložíte, stiskněte tlačítko pro návrat zpět tlačítko (v) . Viz obrázek níže.

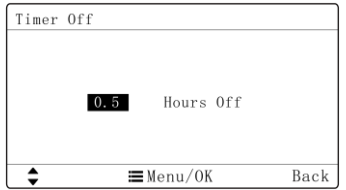

Obr. 6.20: Stránka nastavení časovače vypnutí

**O** POZNÁMKA: Načasování pracuje s 12hodinovým formátem zobrazení času. Čas na stránce nastavení časovače se zobrazuje ve 12hodinovém formátu.

# 7 Zobrazení poruch

Pokud během provozu nastane nějaká porucha, zobrazí se v poli zobrazení teploty na displeji nástěnného ovladače kód poruchy. Pokud nastane několik poruch současně, budou se kódy poruch zobrazovat na displeji střídavě.

**O** POZNÁMKA: Pokud nastane porucha, vypněte jednotku a požádejte odborné servisní pracovníky o nápravu.

Obrázek 7.1 ukazuje stav displeje při zapnuté jednotce, když se aktivuje ochrana proti vysokému tlaku ve venkovní jednotce.

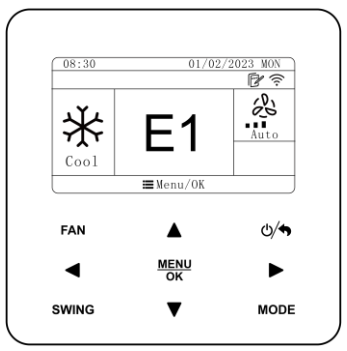

Obr. 7.1: Zobrazení aktivace ochrany proti vysokému tlaku ve venkovní jednotce

## 7.1 Tabulka kódů poruch pro jednotku UNI SPLIT 2

#### 7.1.1 Tabulka kódů poruch venkovní jednotky

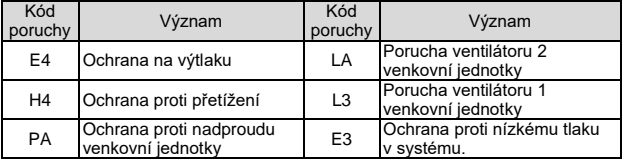

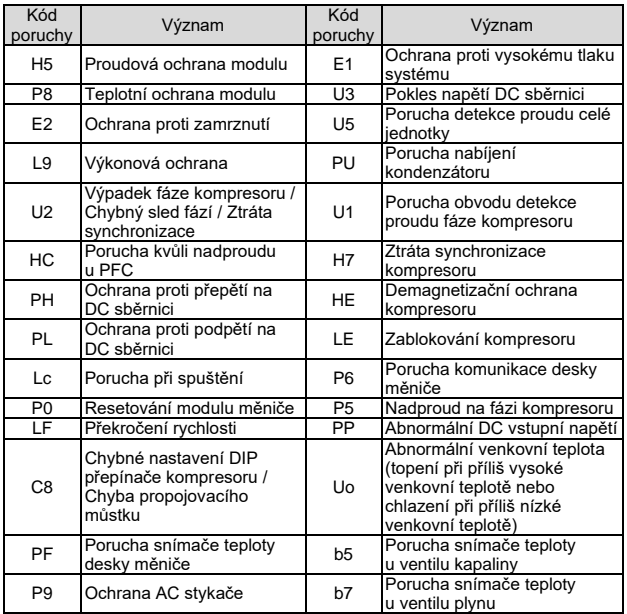

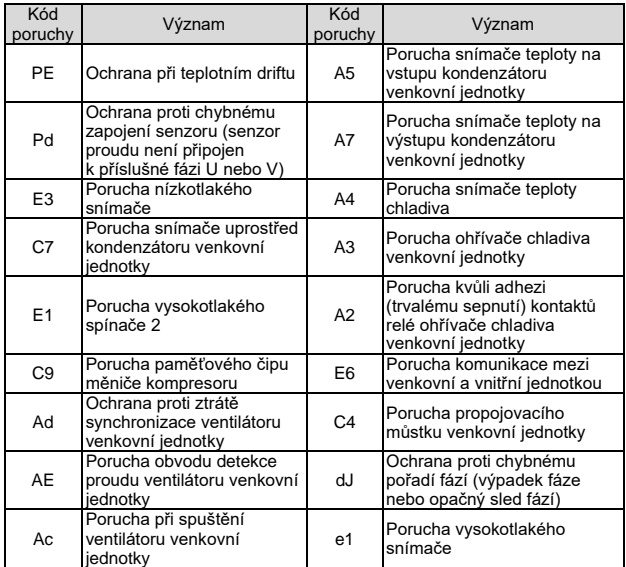

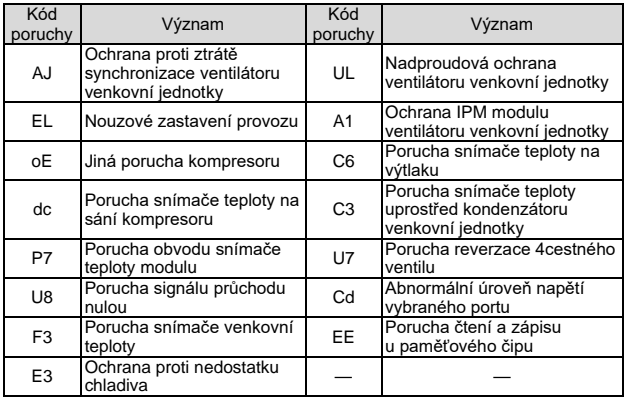

### 7.1.2 Tabulka kódů poruch vnitřní jednotky

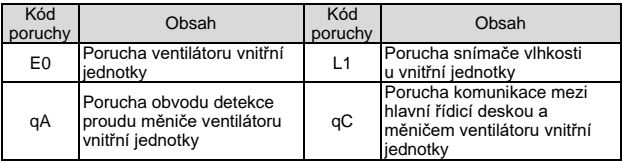
Nástěnný ovladač SWC-07

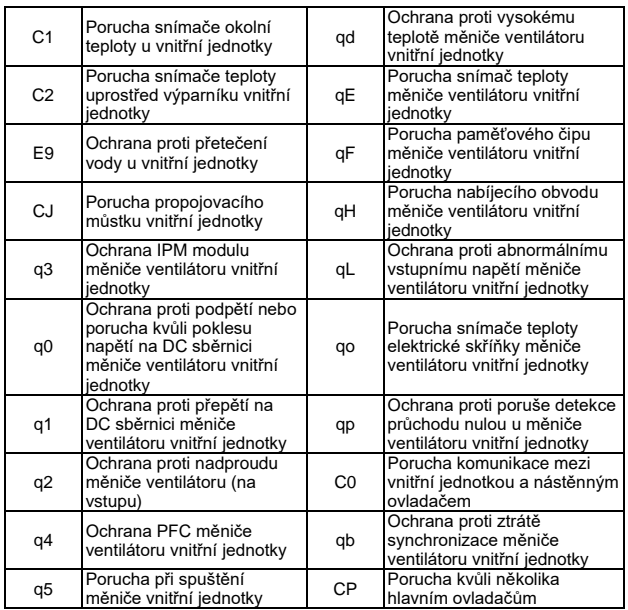

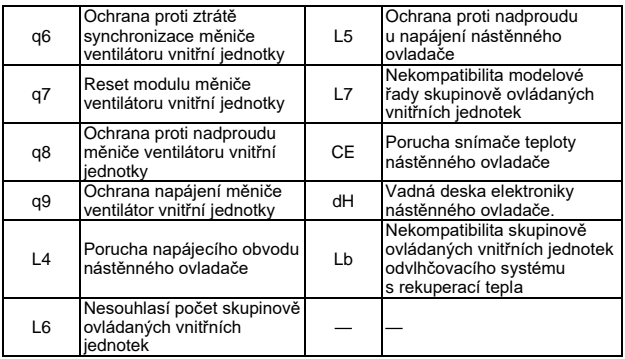

# 7.1.3 Tabulka stavových kódů

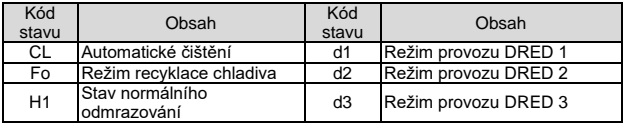

## ZPĚTNÝ ODBĚR ELEKTROODPADU

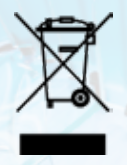

Uvedený symbol na výrobku nebo v průvodní dokumentaci znamená, že použité elektrické nebo elektronické výrobky nesmí být likvidovány společně s komunálním odpadem. Za účelem správné likvidace výrobku jej odevzdejte na určených sběrných místech, kde budou přijata zdarma. Správnou likvidací tohoto produktu pomůžete zachovat cenné přírodní zdroje a napomáháte prevenci potenciálních negativních dopadů na životní prostředí a lidské zdraví, což by mohly být důsledky nesprávné likvidace odpadů. Další podrobnosti si vyžádejte od místního úřadu nebo nejbližšího sběrného místa.

#### VÝROBCE

SINCLAIR CORPORATION Ltd. 16 Great Queen Street WC2B AH London United Kingdom www.sinclair-world.com

Zařízení bylo vyrobeno v Číně (Made in China).

#### SERVISNÍ PODPORA

SINCLAIR Global Group s.r.o. Purkyňova 45 612 00 Brno Česká republika Tel.: +420 800 100 285 | Fax: +420 541 590 124 www.sinclair-solutions.com | info@sinclair-solutions.com

### **ZÁSTUPCE**

SINCLAIR Global Group s.r.o. Purkyňova 45 612 00 Brno Česká republika

CE

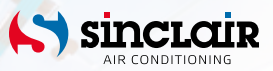